**Step 5 – How to download free Music from YouTube**

- **You need a YouTube account to download free Music from YouTube. If you don't have a YouTube account, Step 2 shows you how to create an account.**
- **If you already have Gmail or a YouTube account, Step 1 shows you how to get to YouTube.**
- **Next is a sample of a YouTube account and how to download free Music from YouTube. I will show you latter what happens when you download with different Browsers that are similar as I showed you in Step 4 – Part F.**

• **When you go to your YouTube with your account, you click on your account Icon in the upper right and next is what happens.**

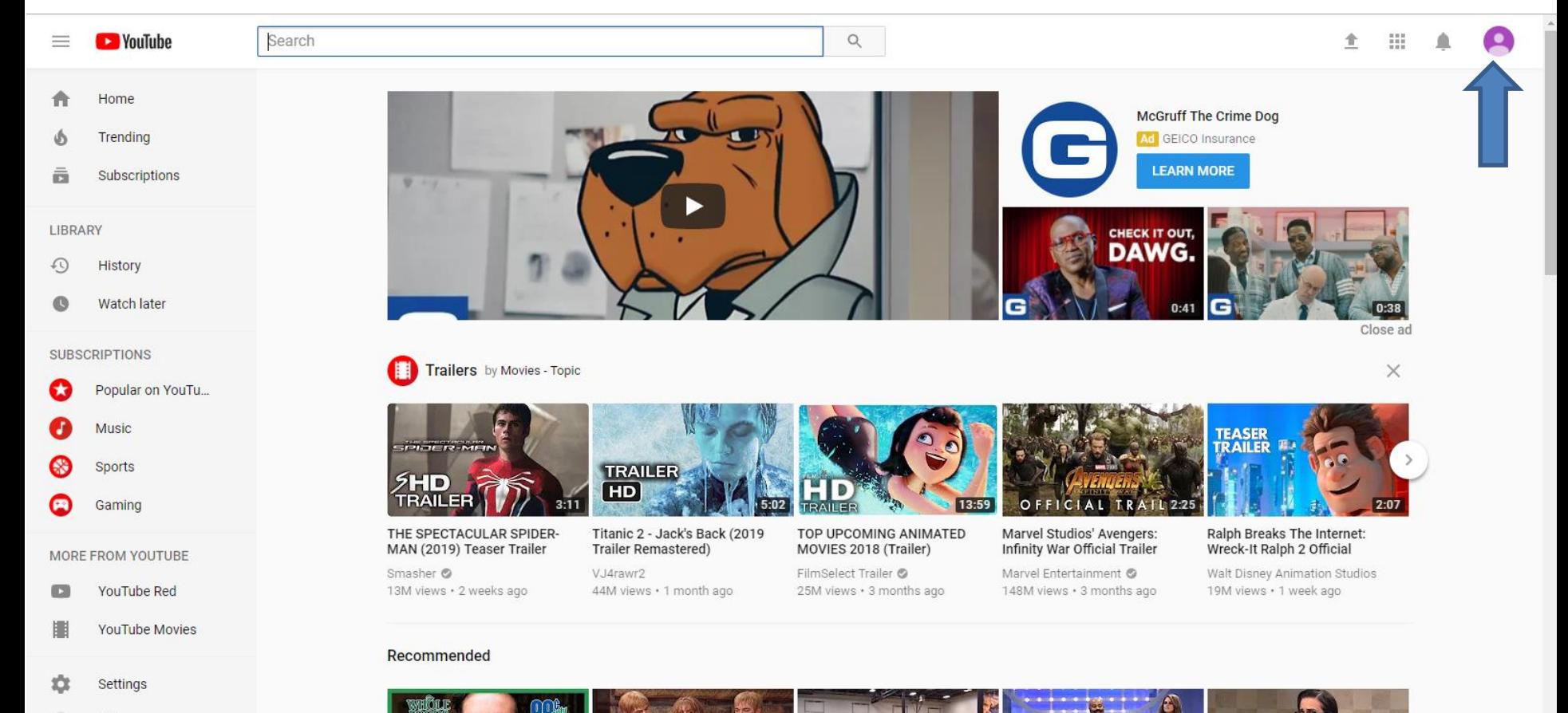

Heln

- **When you click on the Icon, a new window opens and you see a list.**
- **I recommend you click on Creator Studio and next is what happens.**

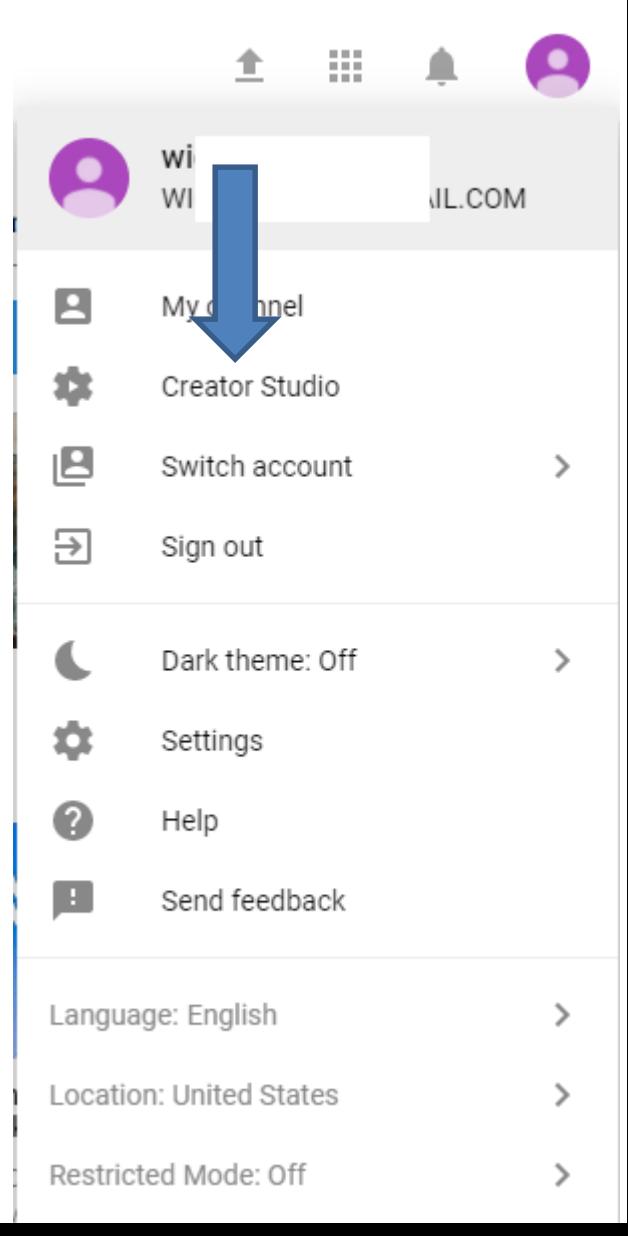

• **Window closes and the page changes to Creator Studio and you see the Video(s) you uploaded. Then click on CREATE on the left and next is what happens.** 

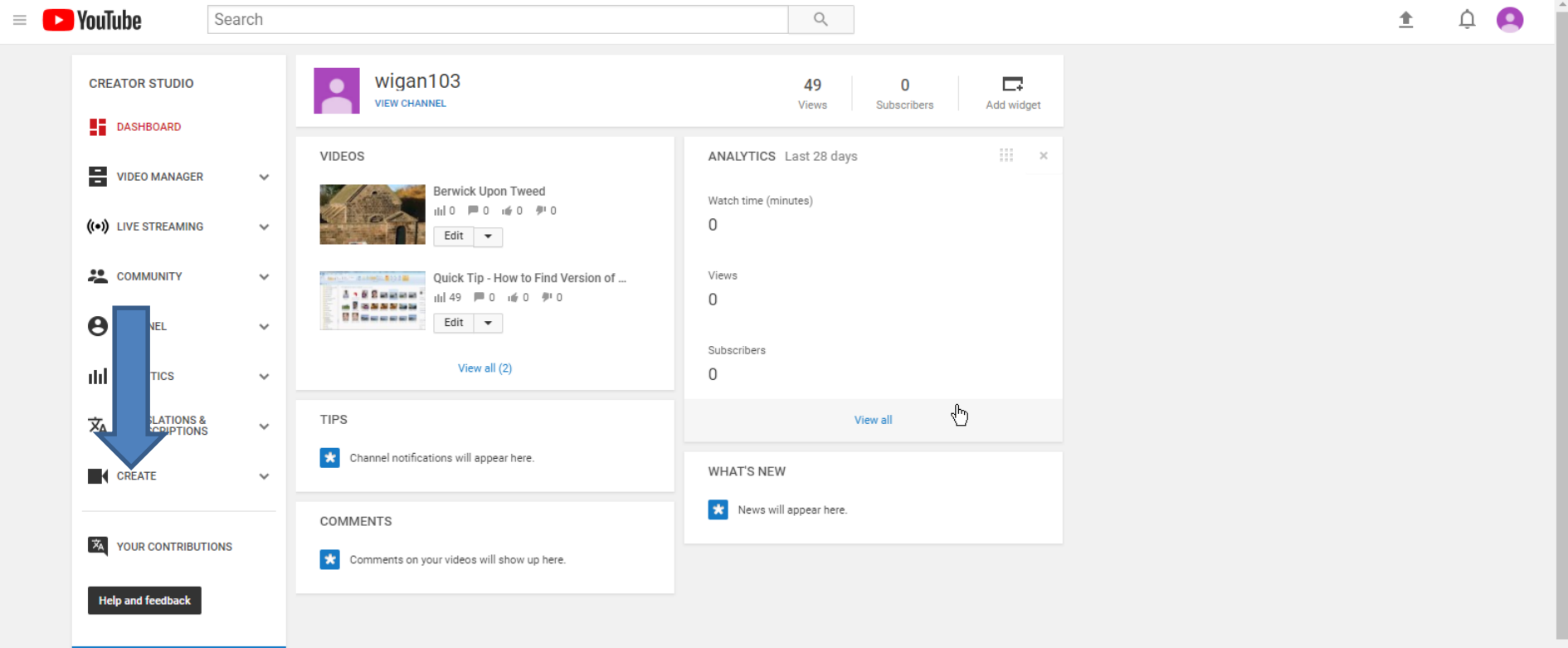

• **You see Audio Library with music and sometimes they show New ones. It also has Search music and you then can type in, like Venice and click on the Entry Key. Next is what happens.**

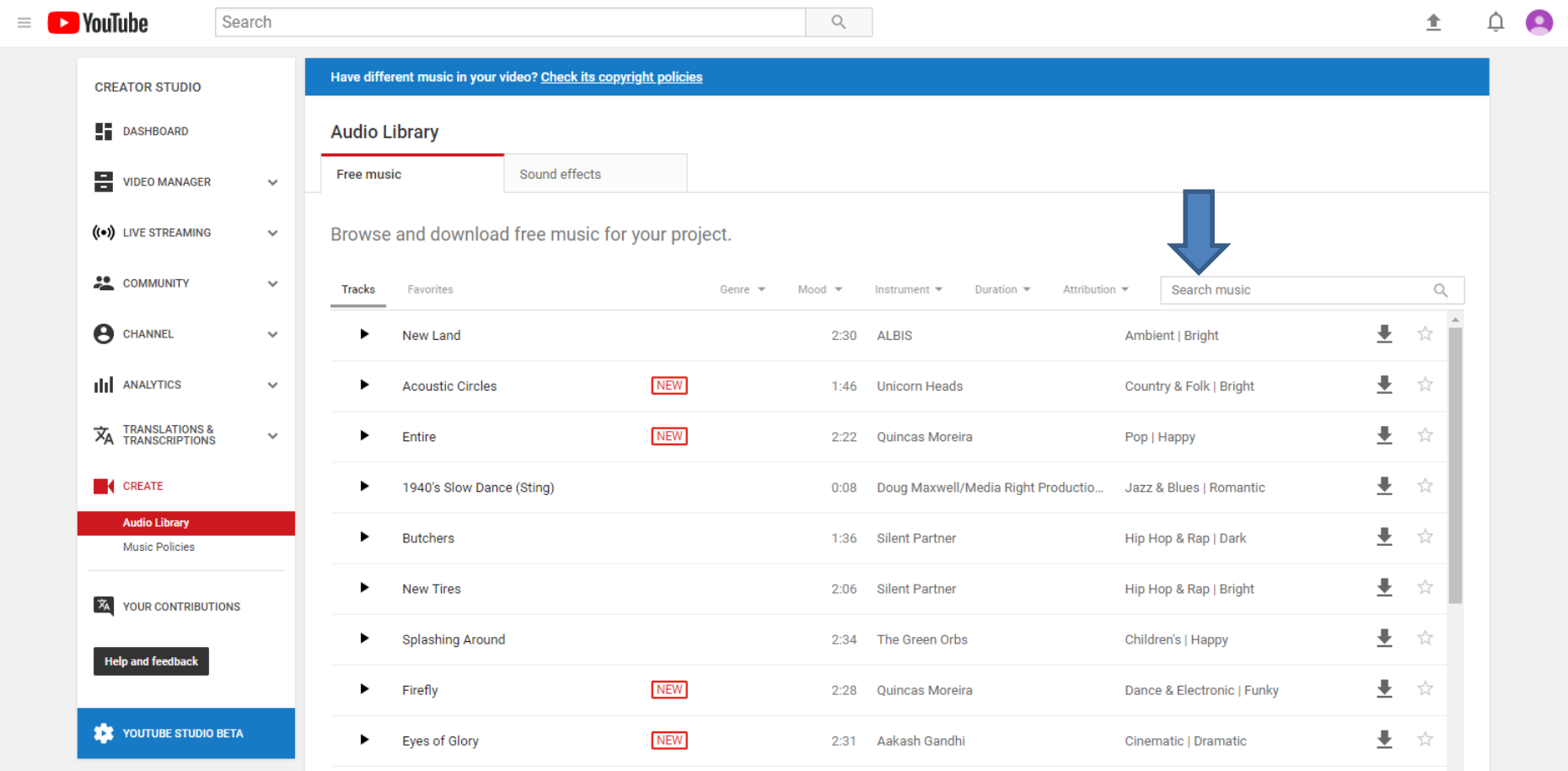

• **You see some new ones and the old one at the bottom. You can click on Play on the left and/or click on Download on the right. Next is what happens when you click on the download Icon on the right with Internet Explorer and Edge Browsers. Page 9 shows Firefox Browser. Page 10 shows Google Chrome Browser. Page 11 is Opera Browser. Forward to the Browser you have.**

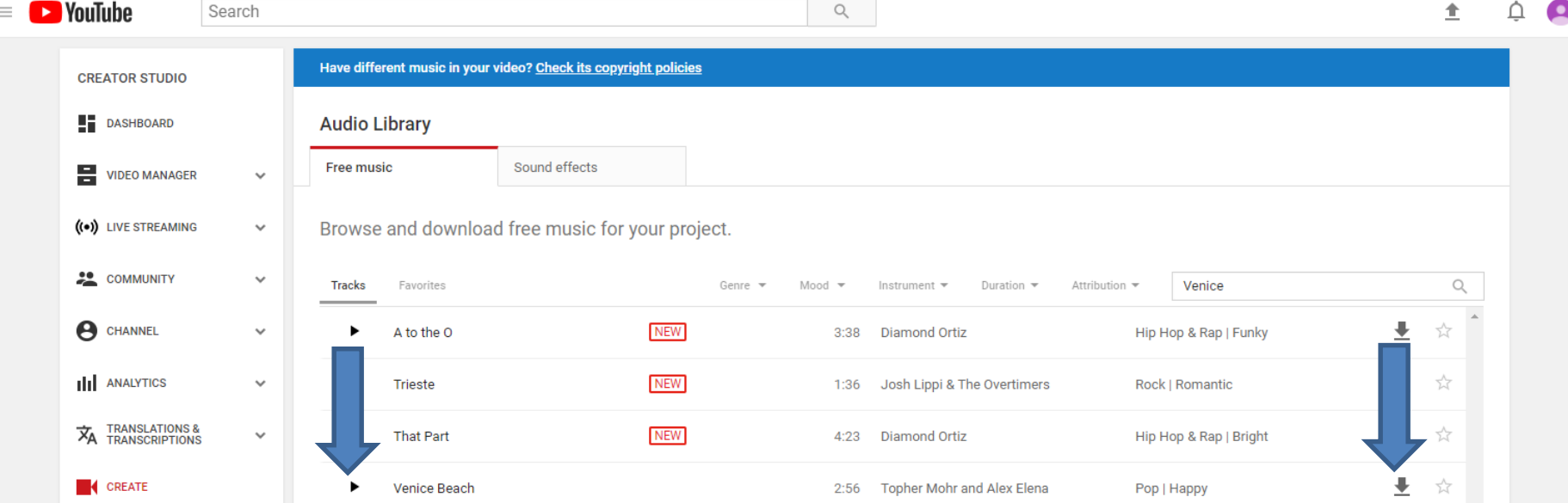

**If you using Internet Explorer, a new window opens at the bottom and you click on the dropdown and you can click on Save as and find the folder you want to Save, which is next.** 

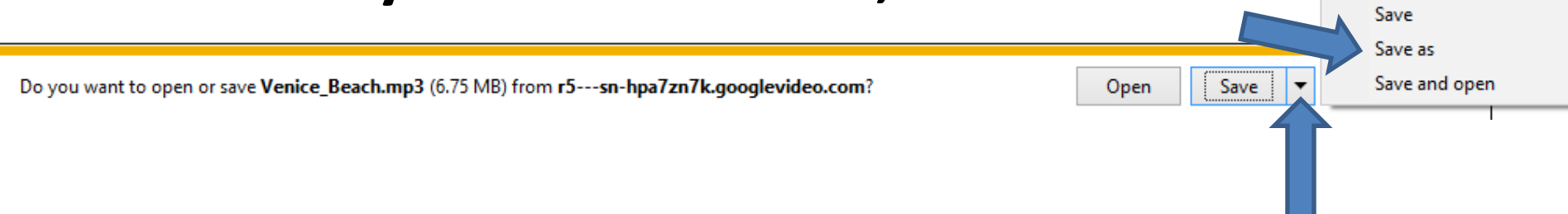

• **If you are using Edge Browser in Windows 10, a similar window opens at the bottom and you click on the dropdown and you can click on Save as and find the folder you want to Save, which is next.** 

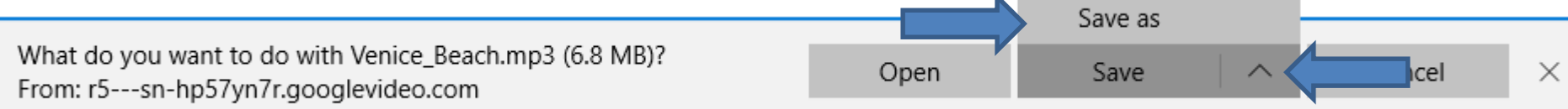

• **Internet Explorer and Edge are the only Browsers that allows to Save as to another Folder.**

• **A new window opens, like File explorer in the Downloads Folder. You can find another Folder, like Music. Once you find the Folder you want, click on Save and the window closes and it saves it to the Folder. Next is Firefox Browser.**

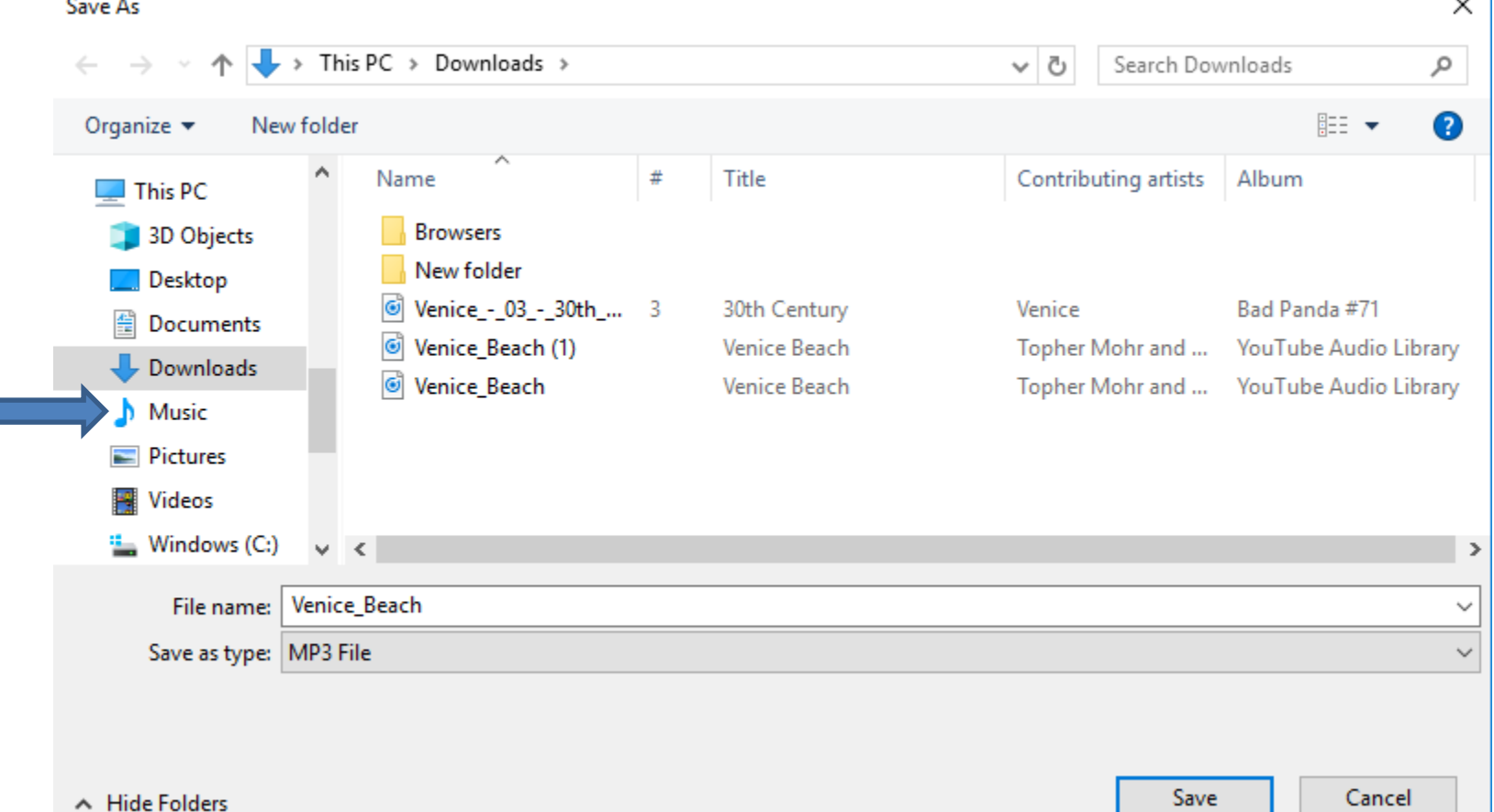

 $\sim$ 

- **If you using Firefox Browser, a new window opens and you click on OK and it saves it to your Downloads Folder. At the end, I will show you how to move from Downloads Folder to another Folder.**
- **Next is what happens with Google Chrome.**

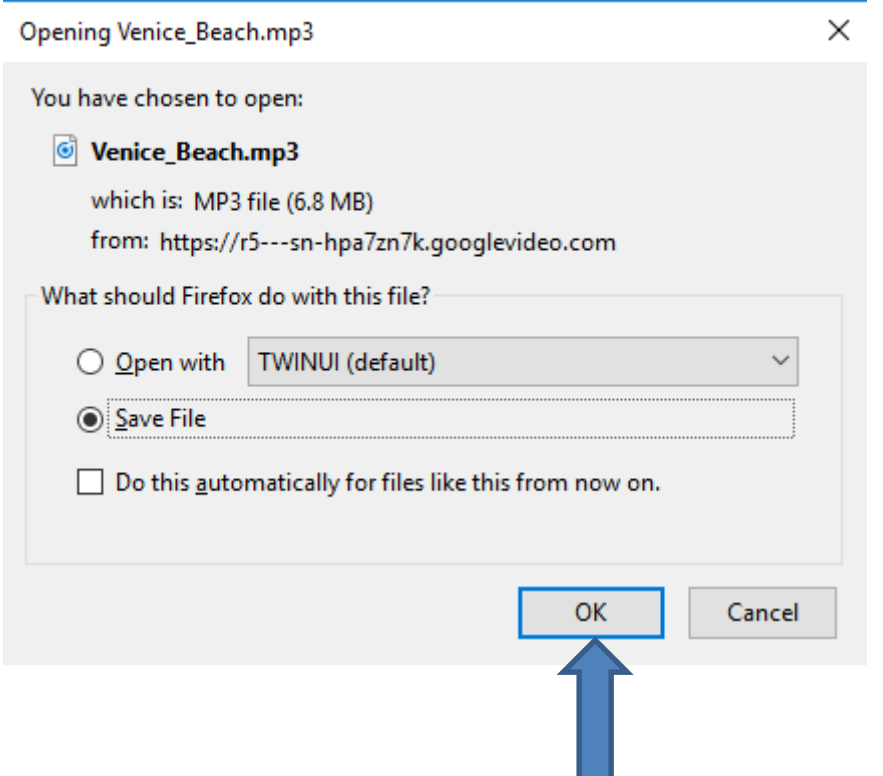

- **If you using Google Chrome, it downloads it to Downloads Folder again and a new window opens in the lower left. At the end, I will show you how to move from Downloads Folder to another Folder.**
- **Next is what happens with Opera.**

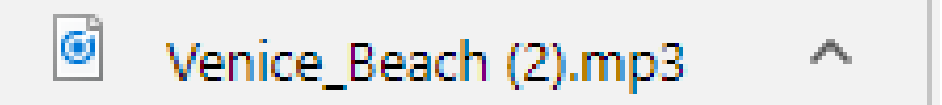

- **If you using Opera, it downloads it to Downloads Folder again and a new window opens in the upper right and you see Download complete.**
- **Next is how to move it to another Folder.**

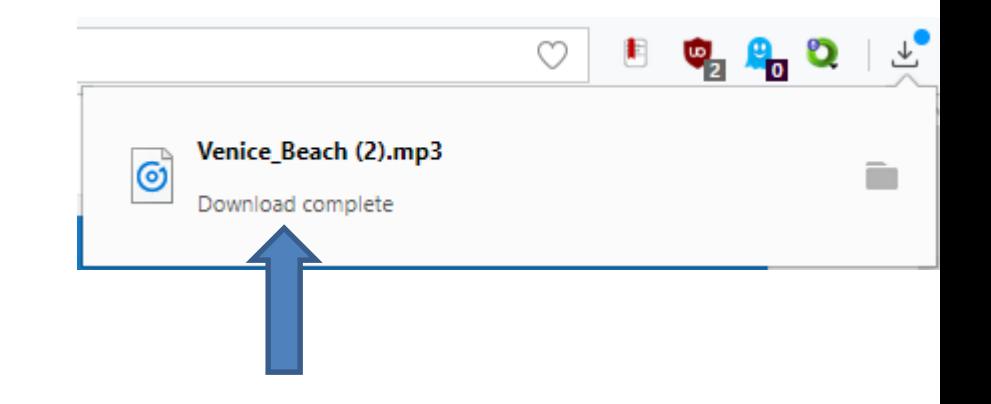

• **You open File Explorer. It is on your Taskbar and click on it and double click on Downloads at the top and next is what happens.**

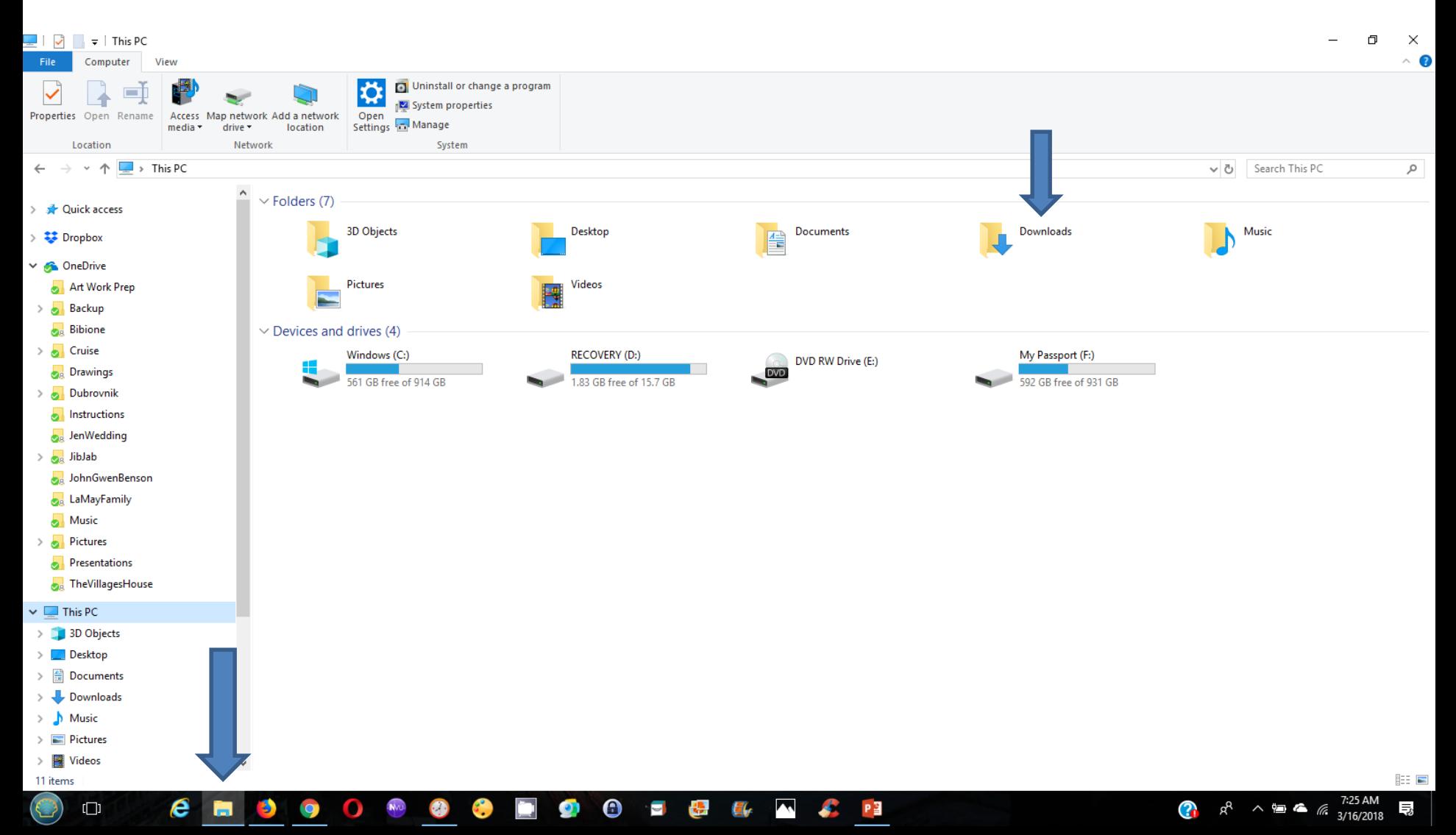

• **It changes to Downloads and sometimes you see the Music you downloaded from YouTube at the top. If not, you click on Date modified and you will see it. Next is how to move it to a Music Folder.**

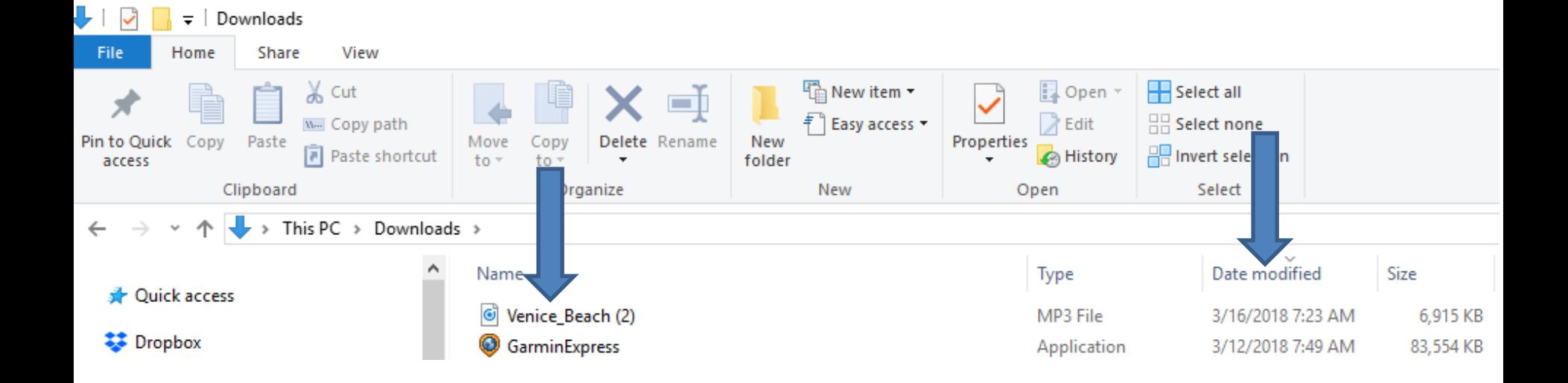

## **If you have Folders under the Music Folder, like I do, you can click on the drop down Icon left of the Music. If not, you can left click on the one you downloaded and hold it down and drag to the Music. Next is a sample.**

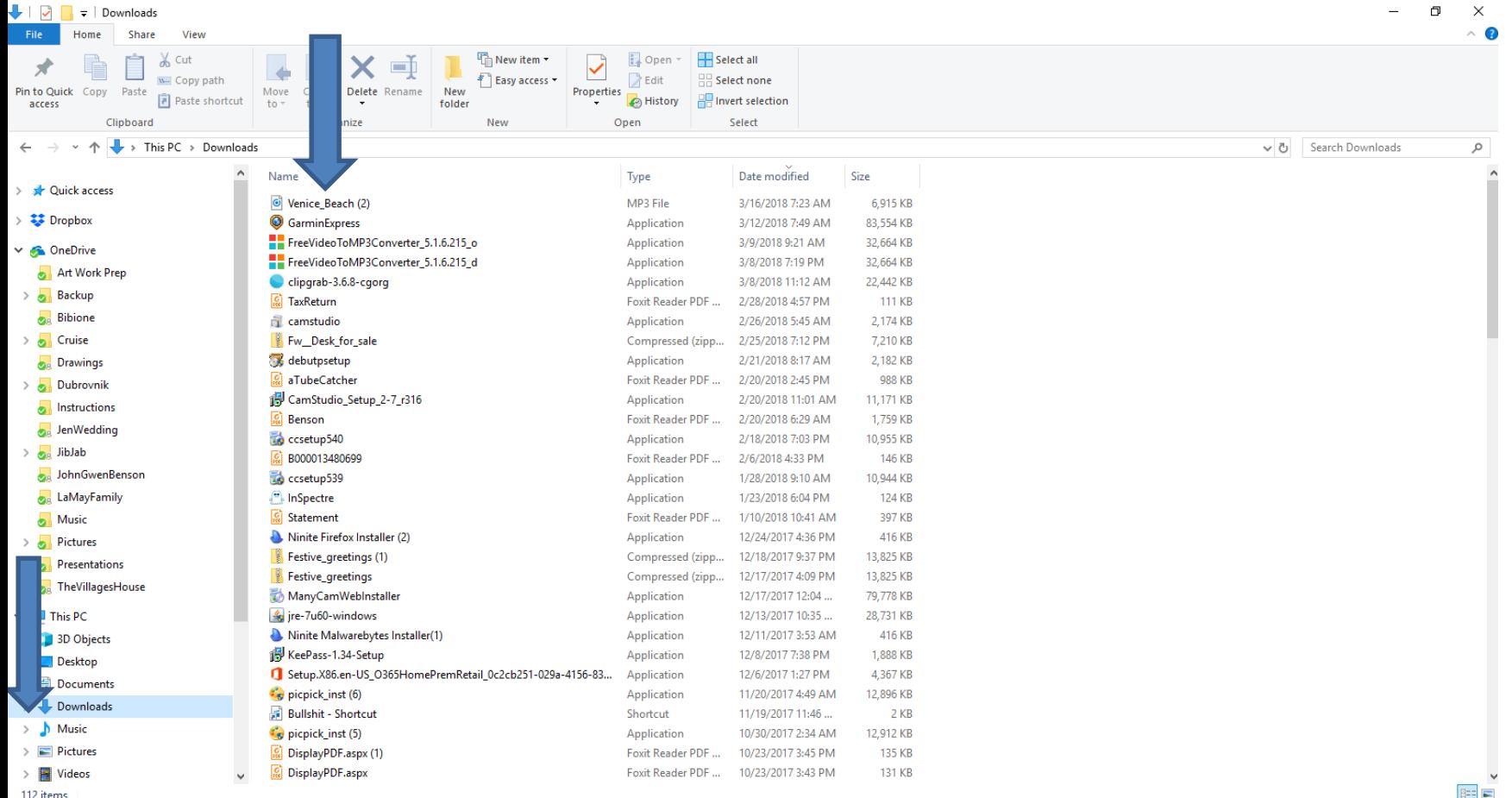

• **Here is a sample of start dragging to the Music Folder and you see Move to Music. Once you left it go, it moves from Downloads Folder to Music Folder. You then double click on the Music Folder and next is a sample.**

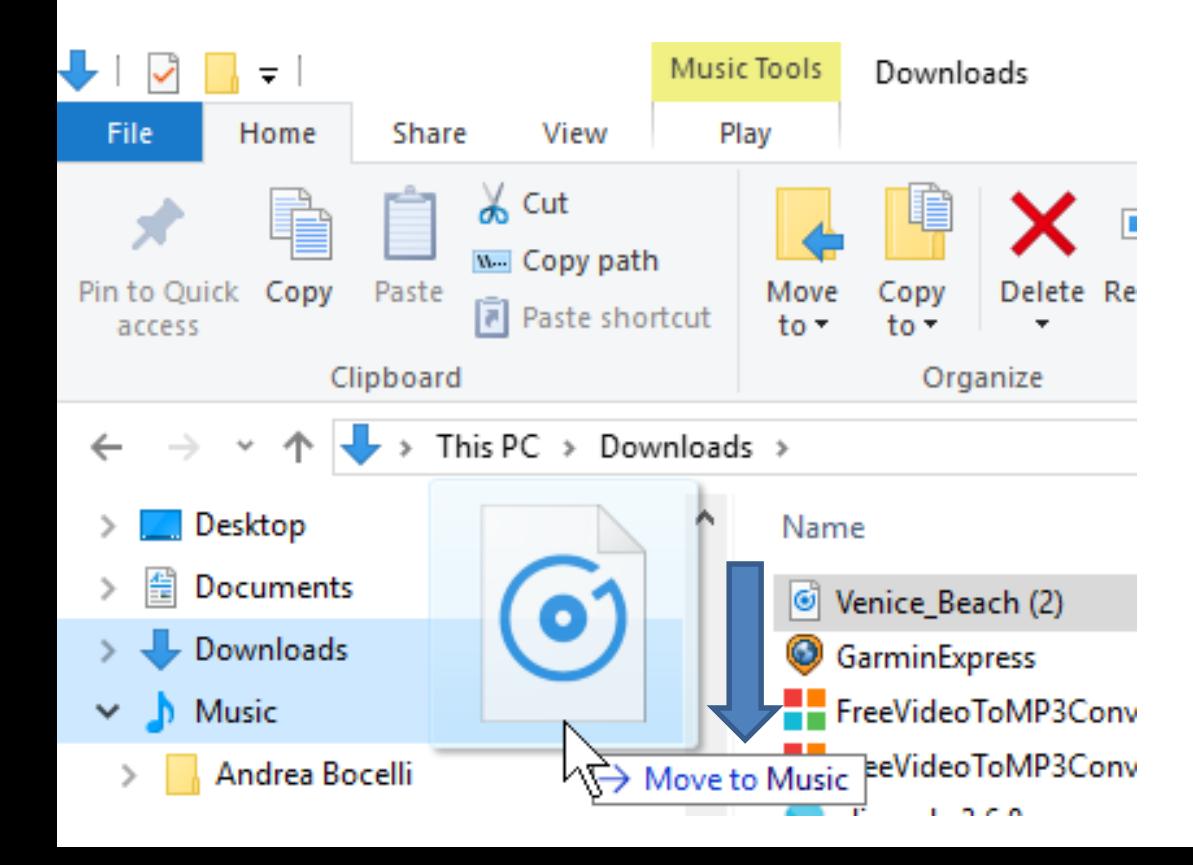

• **Here is a sample of double click on the Music Folder and sometimes you have to scroll down and see it at the bottom. This is the End of Step 5.**

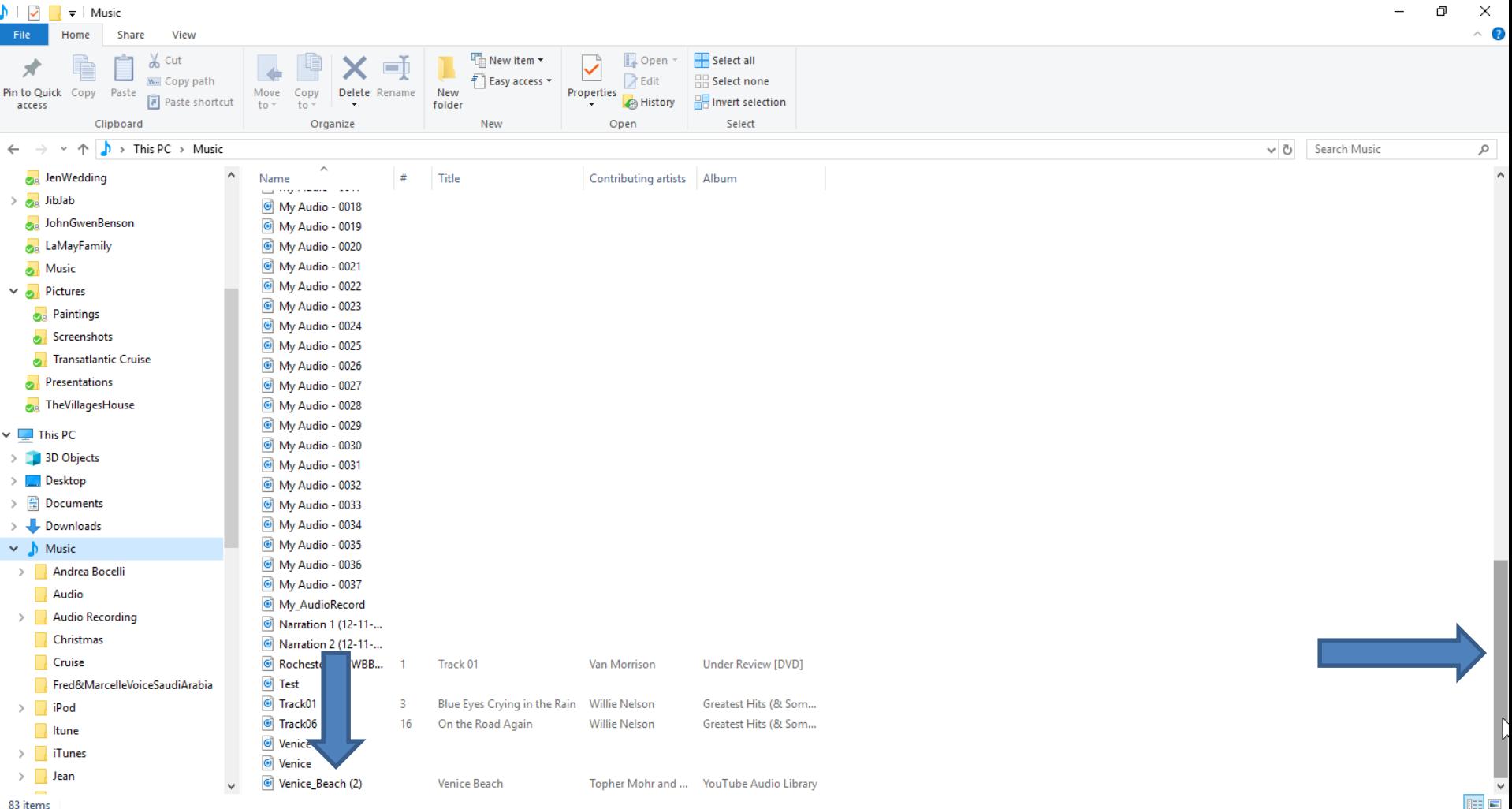

83 items